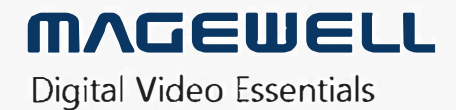

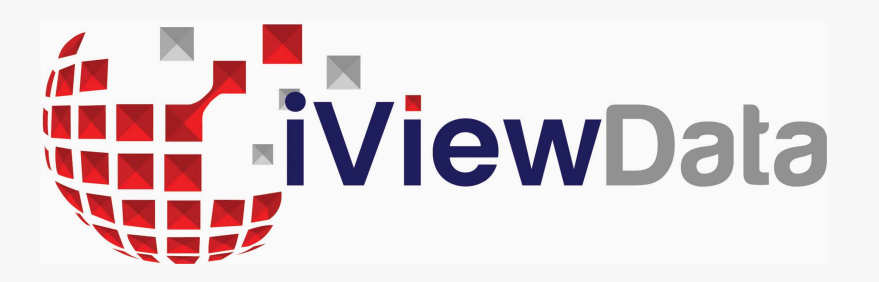

# **Eco Capture Family Driver**

# **User Manual**

**10/01/2019** 

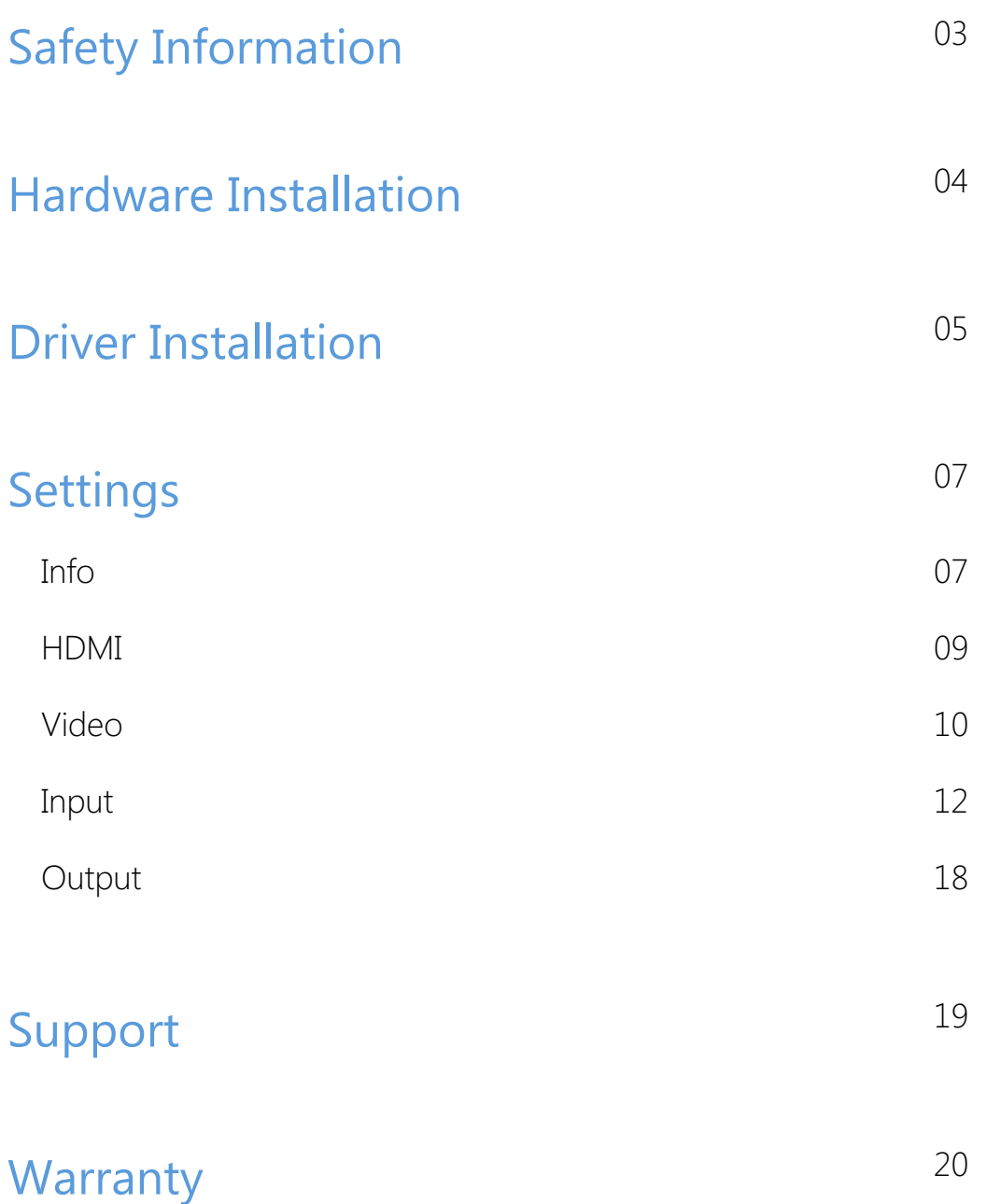

# TABLE OF CONTENTS

# <span id="page-2-0"></span>Safety Information

### Electrical Safety

### Operation Safety

- When devices are installed, make sure that the computer is turned off before the signal cables are connected. If possible, disconnect all power cables from the computer before adding a device.
- Make sure that your power supply is set to the correct voltage for the supply in your area.
- If you are not sure about the voltage of the electrical outlet you are using, contact your local power company. ■
- If the power supply is broken, do not try to fix it by yourself. Contact a qualified service technician or your retailer. ■

- Before installing devices on your motherboard, carefully read all the manuals that come with the package. ■
- Before using the product, make sure all cables are correctly connected and the power cables are not damaged. If you detect any damage, contact your dealer immediately. ■
- To avoid short circuits, keep paper clips, screws, and staples away from connectors, slots, sockets and circuitry. ■
- Avoid dust, humidity, and extreme temperature. Do not place or use the product in any area where it may be exposed. ■
- Place the product on a stable surface.
- If you encounter technical problems with the product, contact a qualified service technician or your retailer. ■

Figure1. Motherboard inside the chassis with capture cards installed

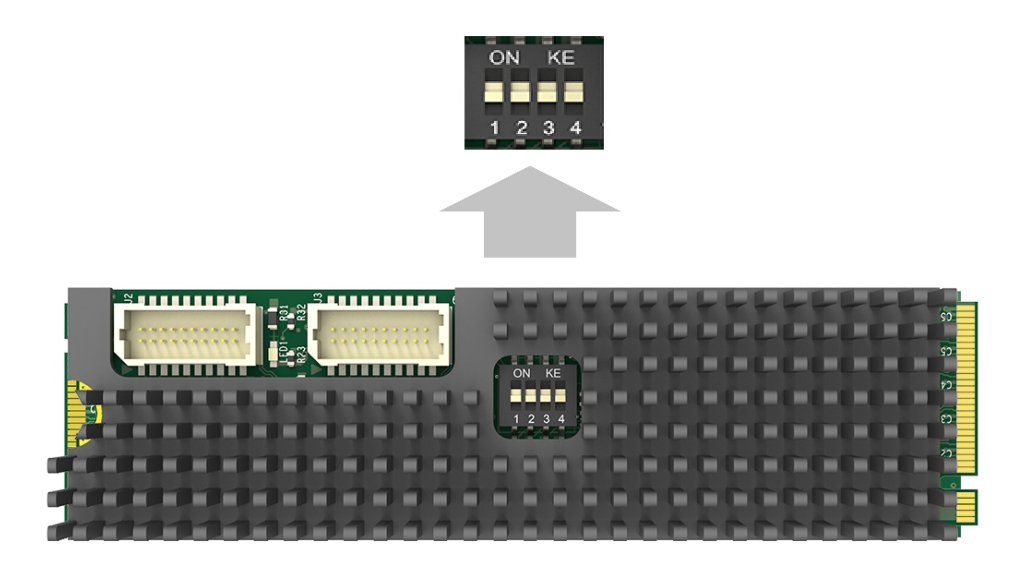

Figure2. DIP switch

### Procedure

- 1. Turn off the computer power and unplug the power cables.
- 2. Remove the chassis cover and locate the M.2 2280 Type M slot(s), as shown in Figure1.
- 3. Plug the video capture card into the slot and make sure it is firmly seated.
- 4. Screw the card onto the rear panel of the chassis.
- 5. If multiple cards are to be installed, we suggest that you set card number of each card before installation. There is a DIP switch on each card marked in binary from 0 to 1111 which enables you to set specific number for each card according to their needs, as shown in Figure2. After the ID numbers are set, users can install the cards according to steps 3-4.
- 6. Restore the chassis cover.
- 7. For others with analogue inputs, use the included breakout cable to connect the video source and the video capture card.
- 8. Reconnect all the power cables.

## <span id="page-3-0"></span>Hardware Installation

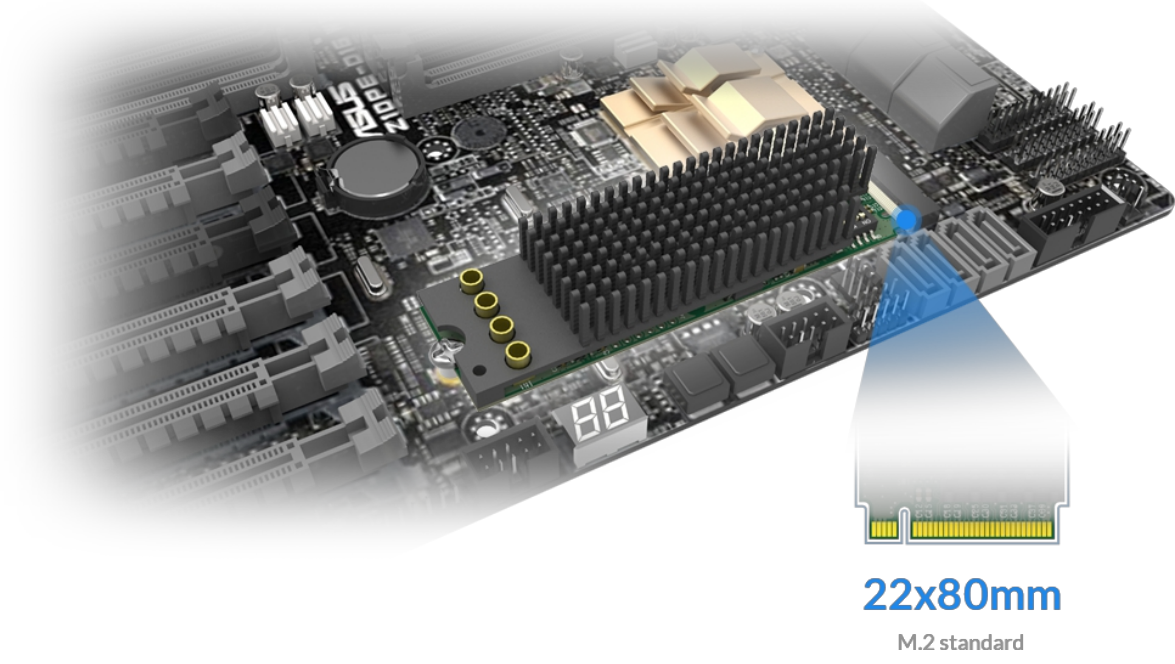

## <span id="page-4-0"></span>Driver Installation

### System requirement

- Minimum requirements: CPU Intel Core 2 Duo E7200; RAM 1GB; integrated graphics card; integrated sound card. ■
- Recommended: CPU Intel Core i7-6800K @ 3.40GHz; RAM 8GB; Graphics Card NVIDIA Quadro M4000. ■
- Supported Operating Systems:
	- Windows 7 x64/x86 ■
	- Windows 8 x64/x86 ■
	- Windows 8.1 x64/x86 ■
	- Windows 10 x64/x86 ■
	- Windows Server 2008 x64/x86 ■
	- Windows Server 2008 R2 ■
	- Windows Server 2012 ■
	- Windows Server 2012 R2 ■
	- Windows Server 2016 ■

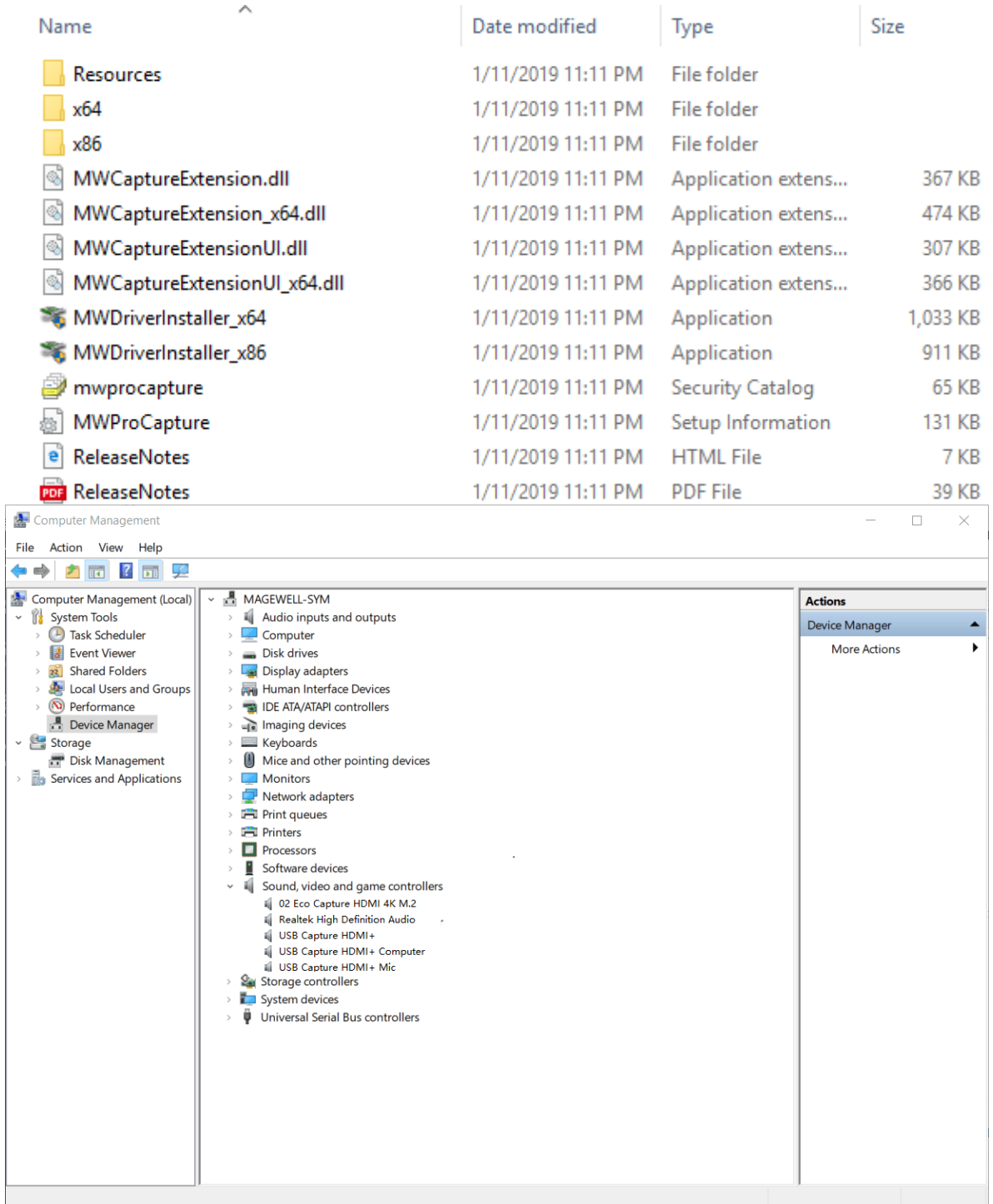

### Driver Installation and Uninstallation

### Driver Installation Procedure

- 1. Choose MWDriverInstaller according to your OS to install the driver.
- 2. To confirm whether the installation is successful.
	- i. Open Device Manager > Sound, video and game controllers, and then check if your capture card model(s) are shown in the list of installed devices.

i. Choose a capture device and right click Properties > Driver. Check the version of the current driver. If it is the same as the installed driver version, the installation has been successful.

In the device list, you can see all the capture cards that are installed in this computer. The number before the Eco Capture card name is the ID (E.g. 00 or 04 in the example), which is set via the rotary switch on the card. For multi-channel cards, the channel number will be added after the ID number. (E.g. 04-0, 04-1, 04-2, 04-3 for a Quad card)

### Driver Uninstallation Procedure

- 1. Open Device Manager > Sound, video and game controllers.
- 2. Search magewell, and then uninstall Eco Capture driver.
- 3. To confirm whether the uninstallation was successful.
	- i. Open Device Manager > Sound, video and game controllers.
	- ii. Check that your capture card model(s) are removed from the list of installed devices.

### <span id="page-6-1"></span>Info

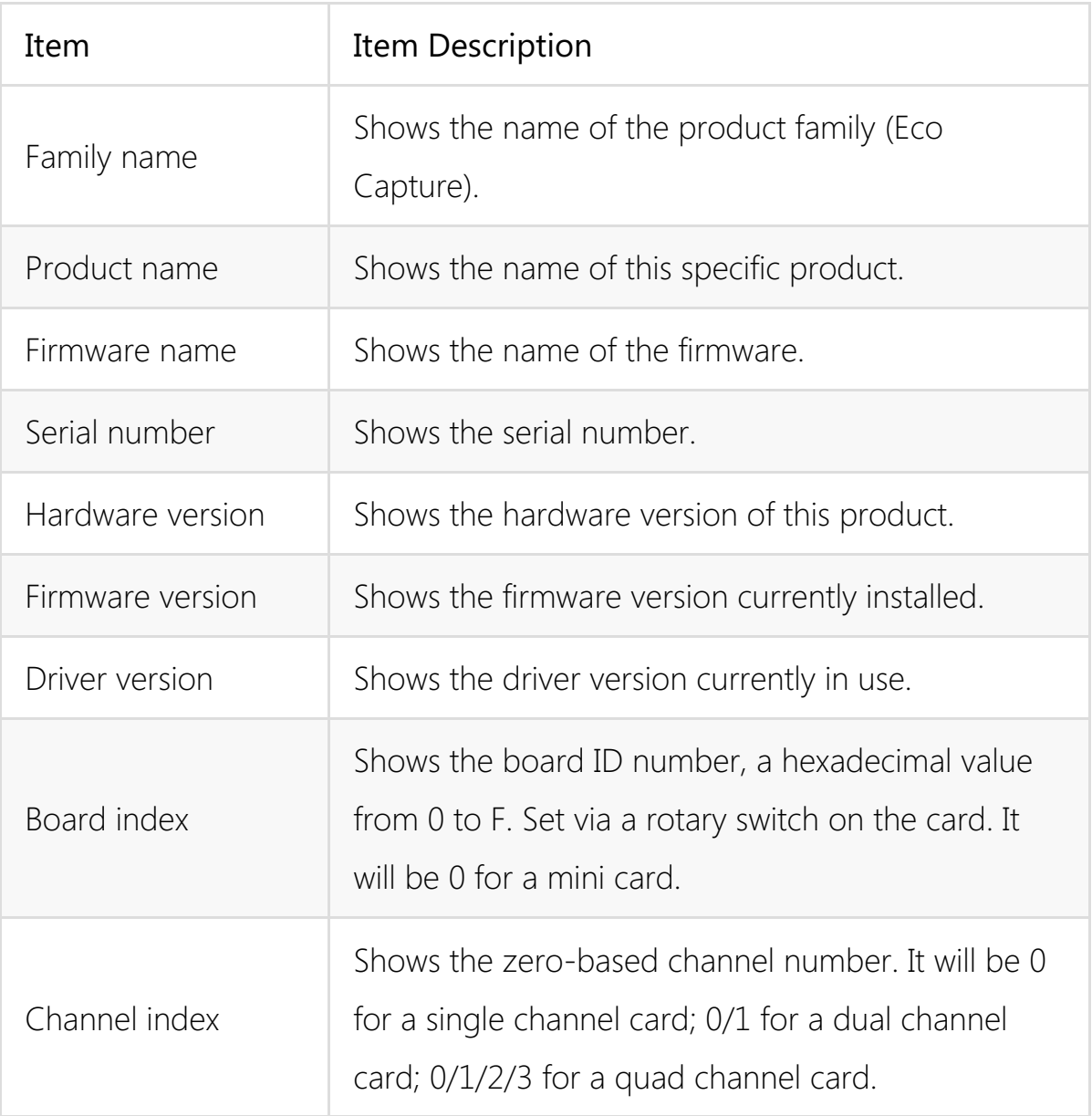

# <span id="page-6-0"></span>Settings

The attributes of the Eco Capture Card can be modified in the card driver control panel. You can access the driver control panel via a third-party video capture software, e.g. AMCap or OBS. The parameters are as follows.

### Properties

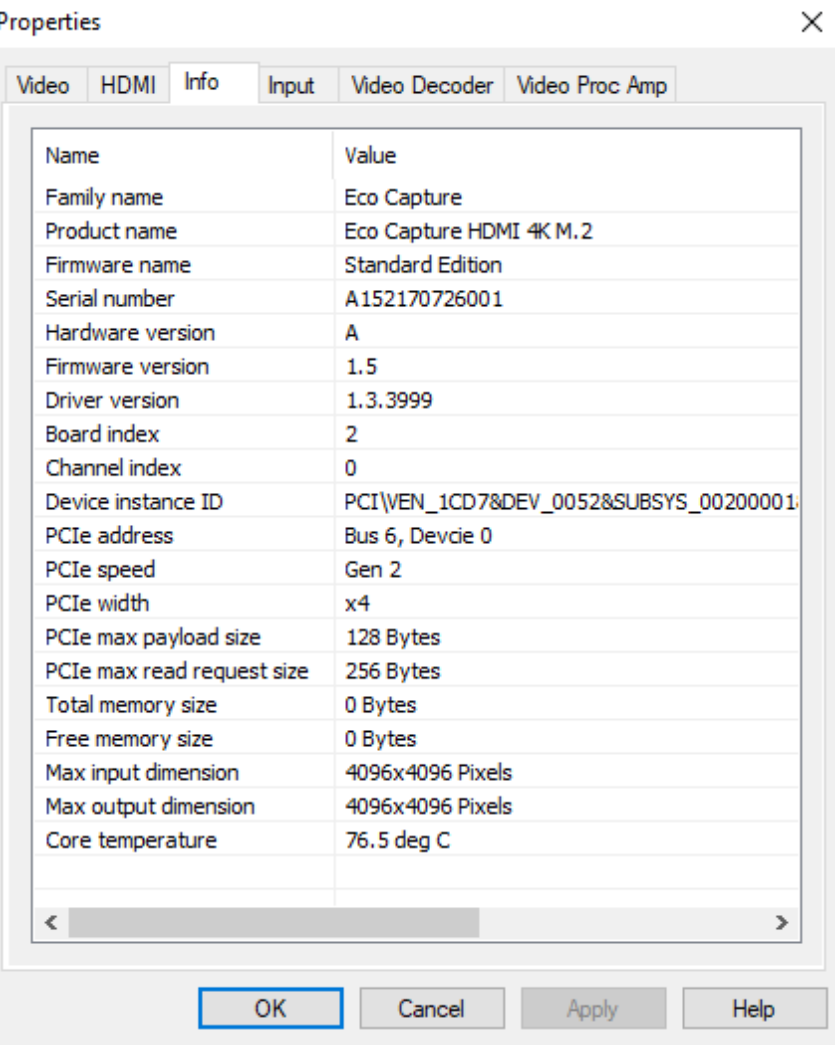

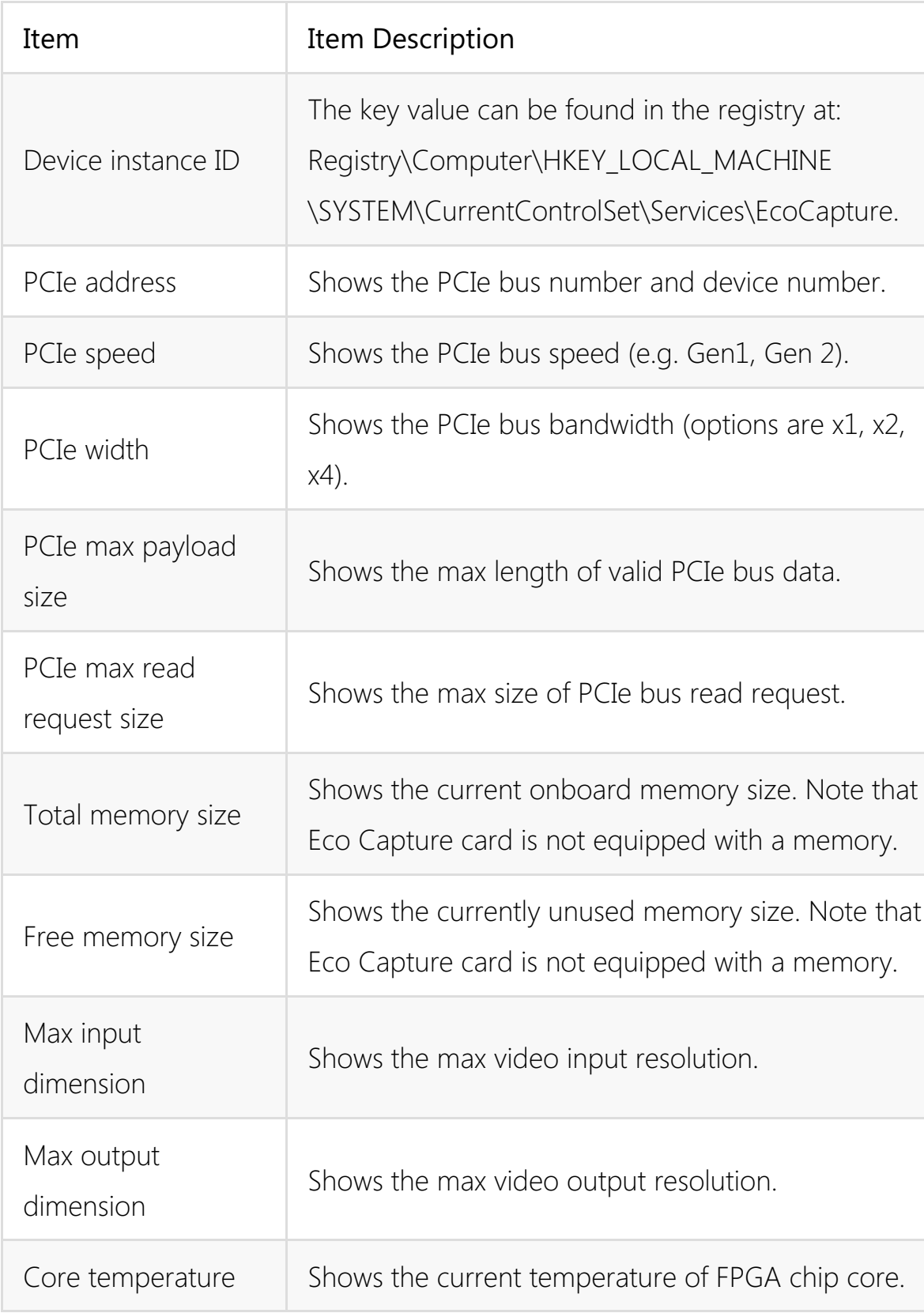

d in the registry at: CAL\_MACHINE and device number. g. Gen1, Gen 2). th (options are  $x1$ ,  $x2$ , PCIe bus data. read request. uipped with a memory. uipped with a memory.

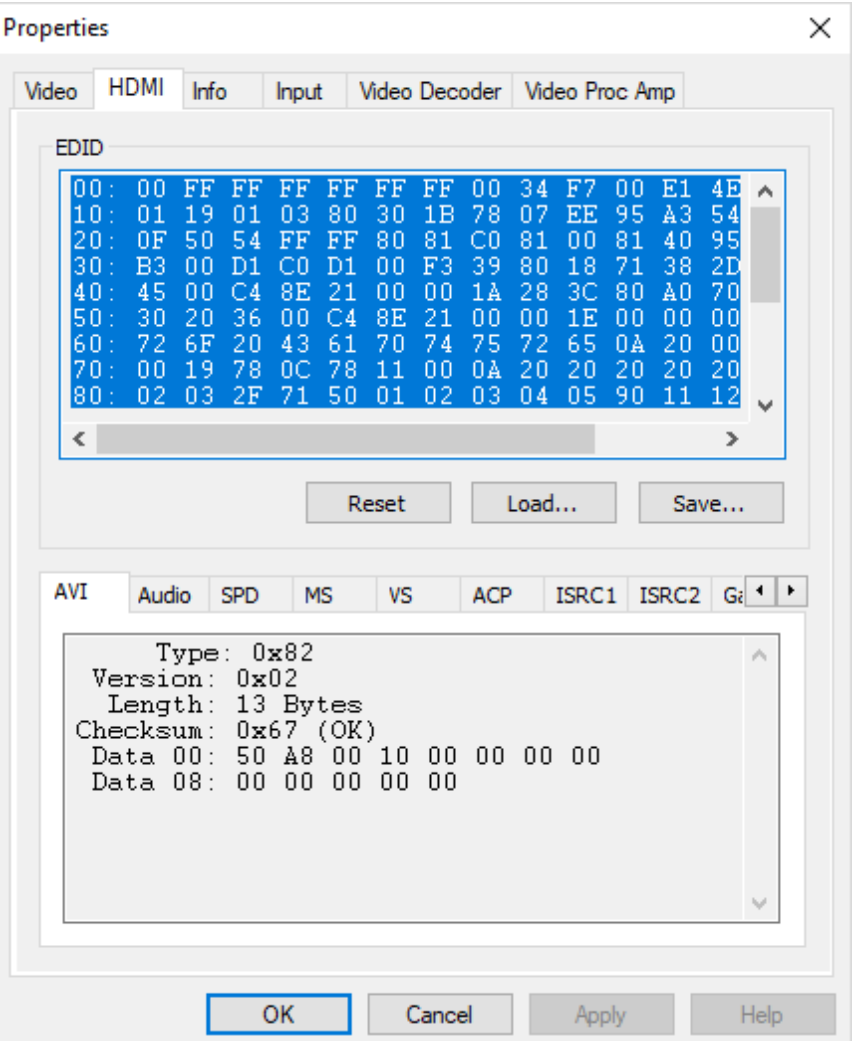

### <span id="page-8-0"></span>HDMI

When the capture card has one or more HDMI interface(s), the HDMI tab will be available in the control panel.

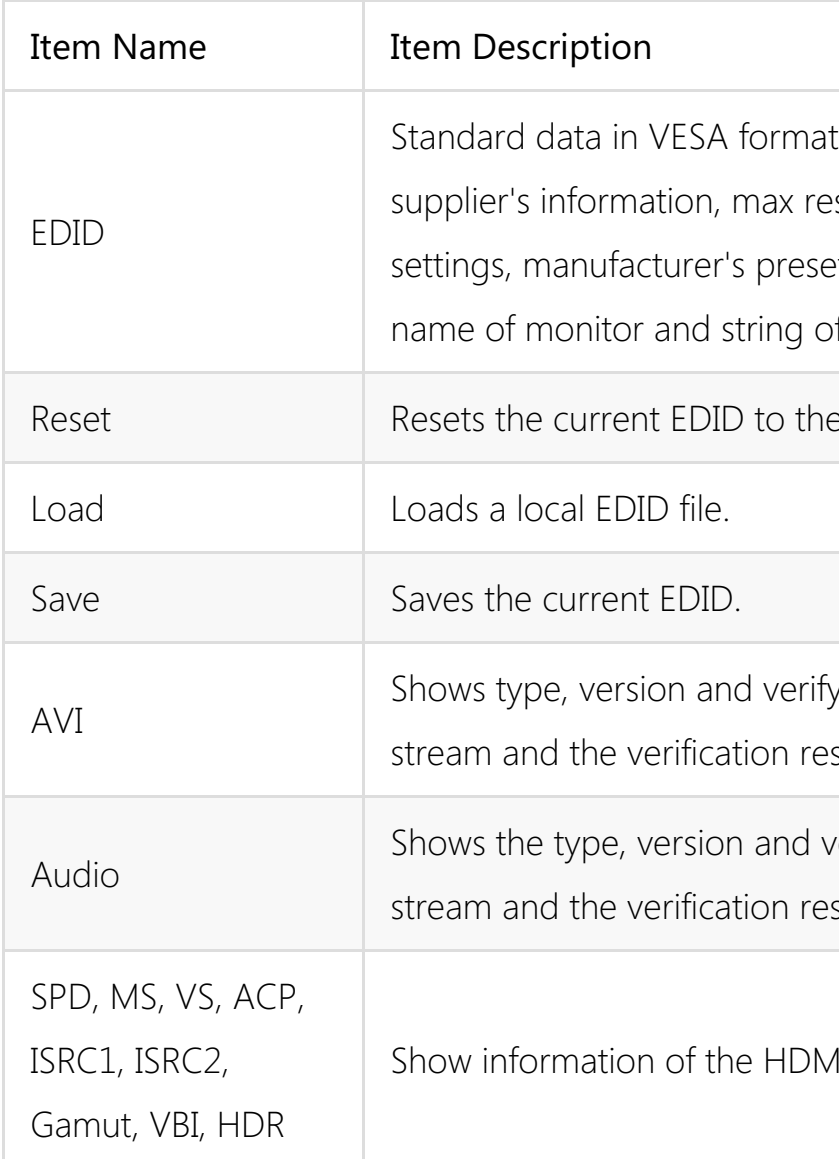

t. It shows the solution, color et, frequency range, of serial number. e default one. iy bit of the video sult. verify bit of the audio sult. MI InfoFrame.

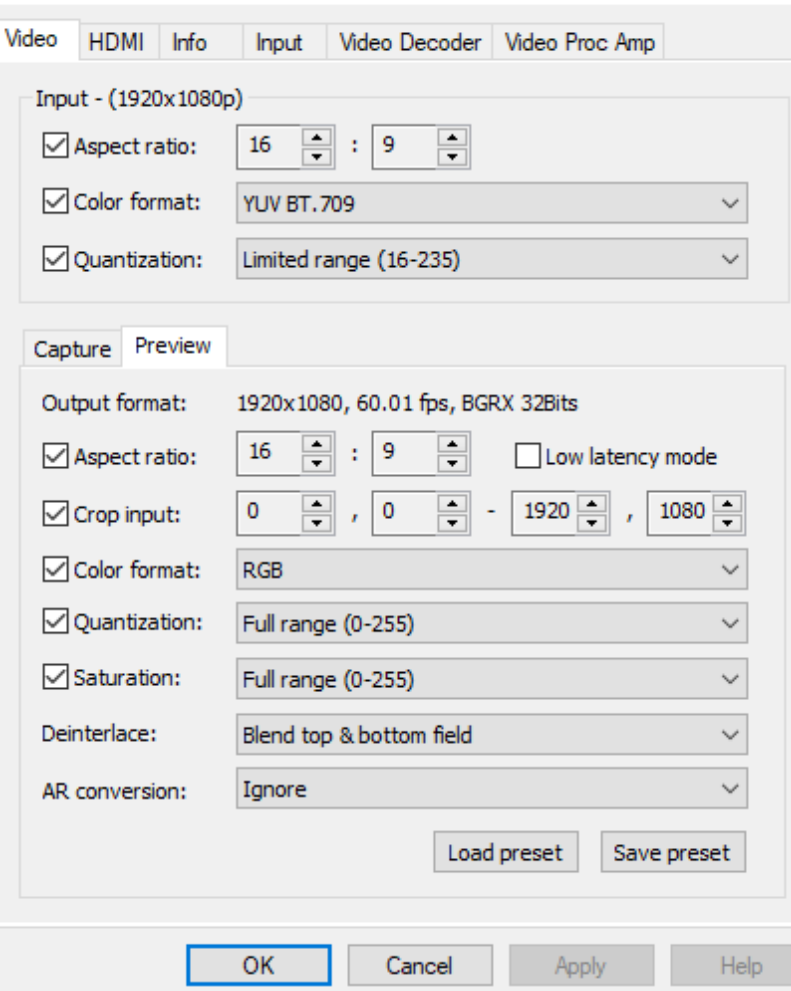

### <span id="page-9-0"></span>Video

By default, Input shows the input information extracted from the signal. If a non-standard signal is incorrectly recognized by the capture device, users can manually adjust the parameters.

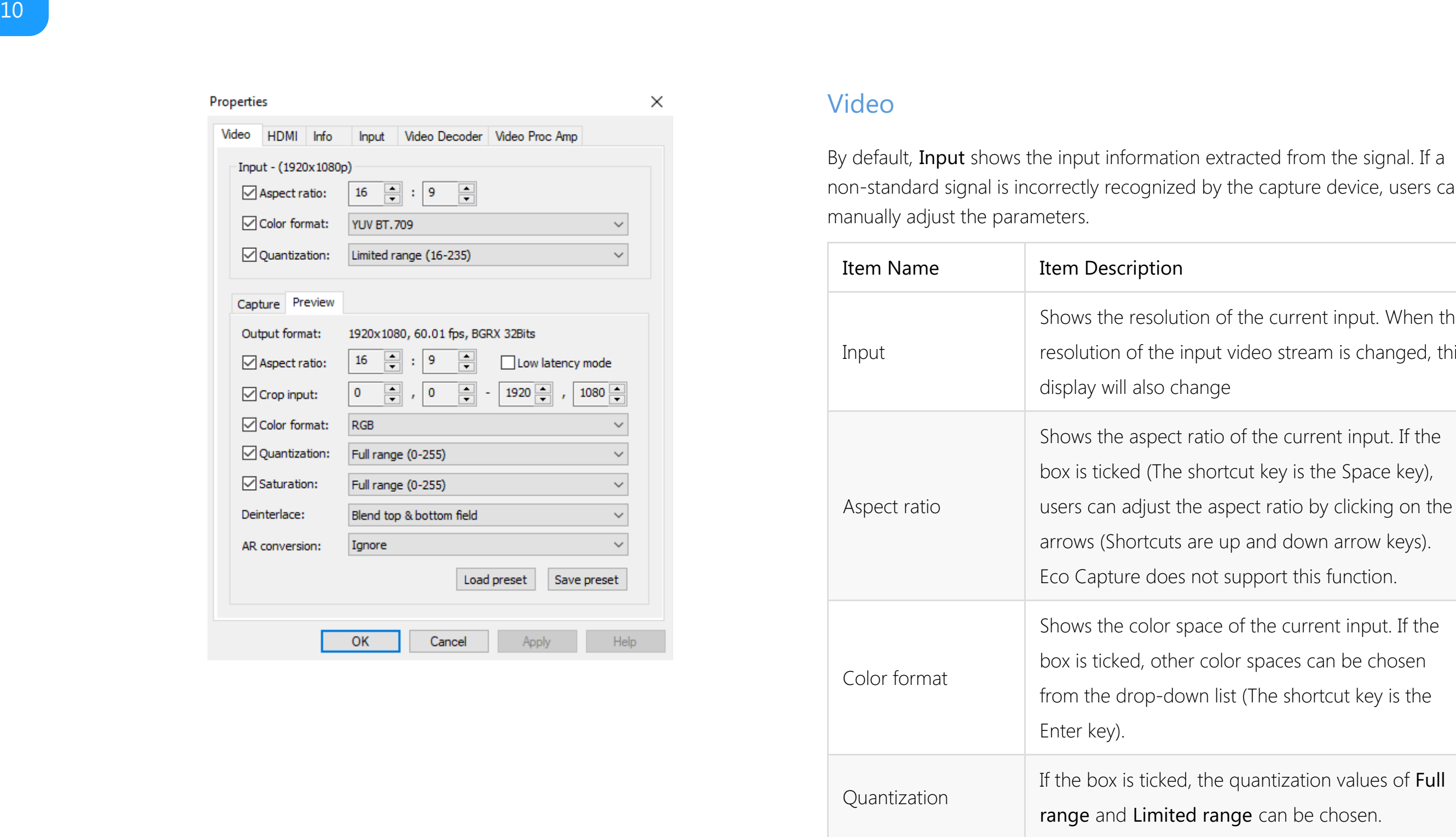

current input. When the o stream is changed, this

e current input. If the ey is the Space key), d down arrow keys). rt this function.

e current input. If the aces can be chosen e shortcut key is the

tization values of Full

### Preview/Capture

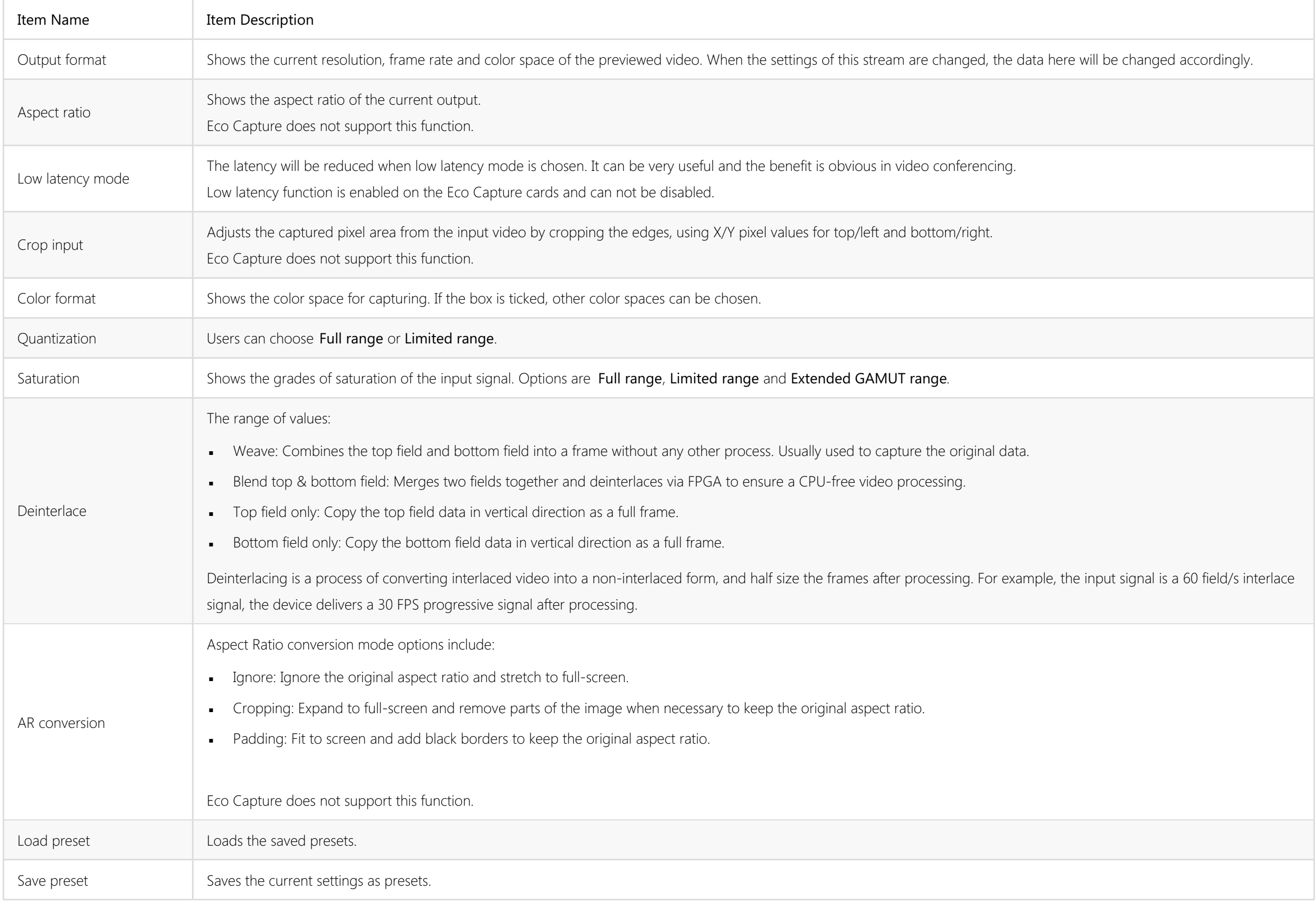

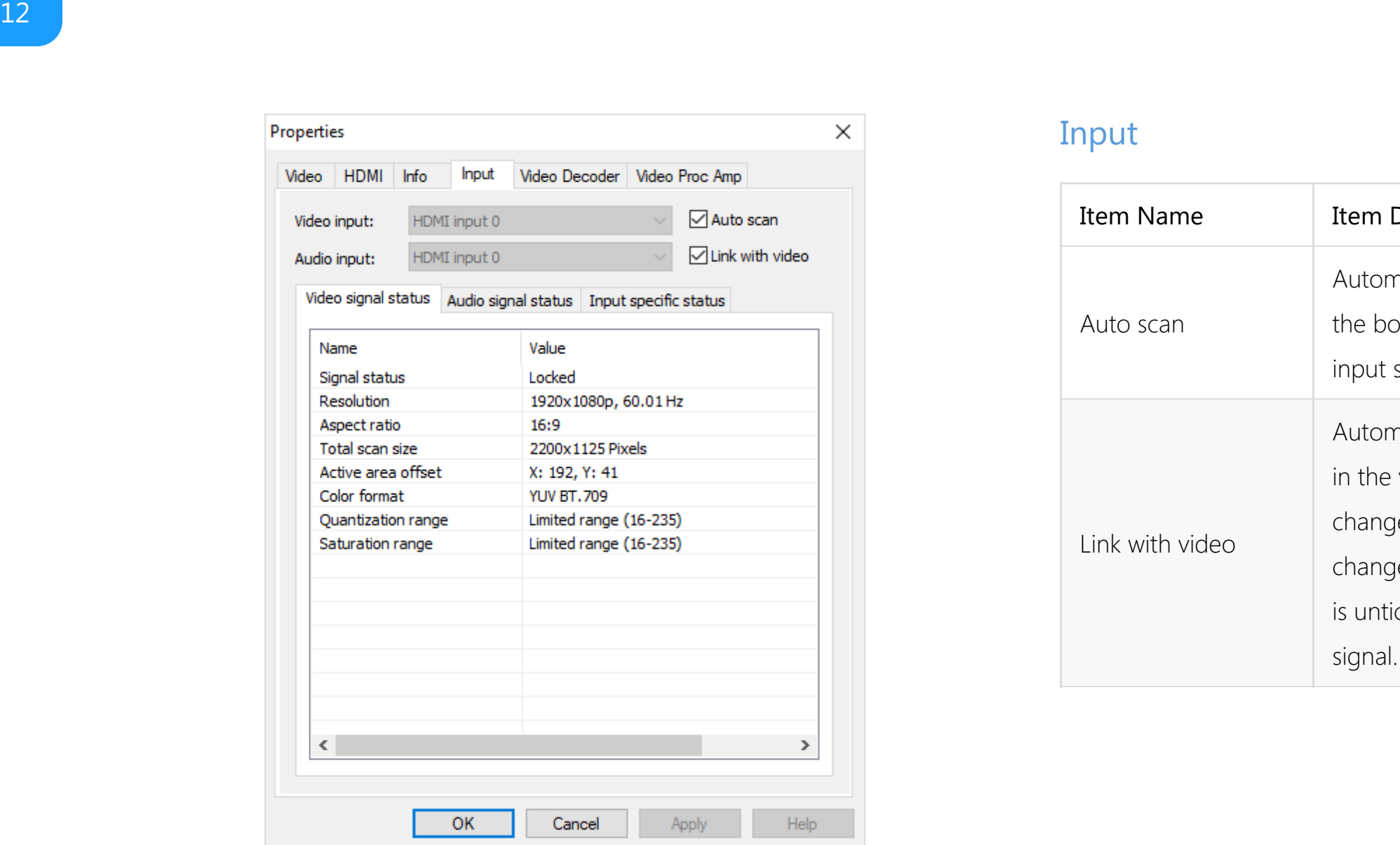

### <span id="page-11-0"></span>Input

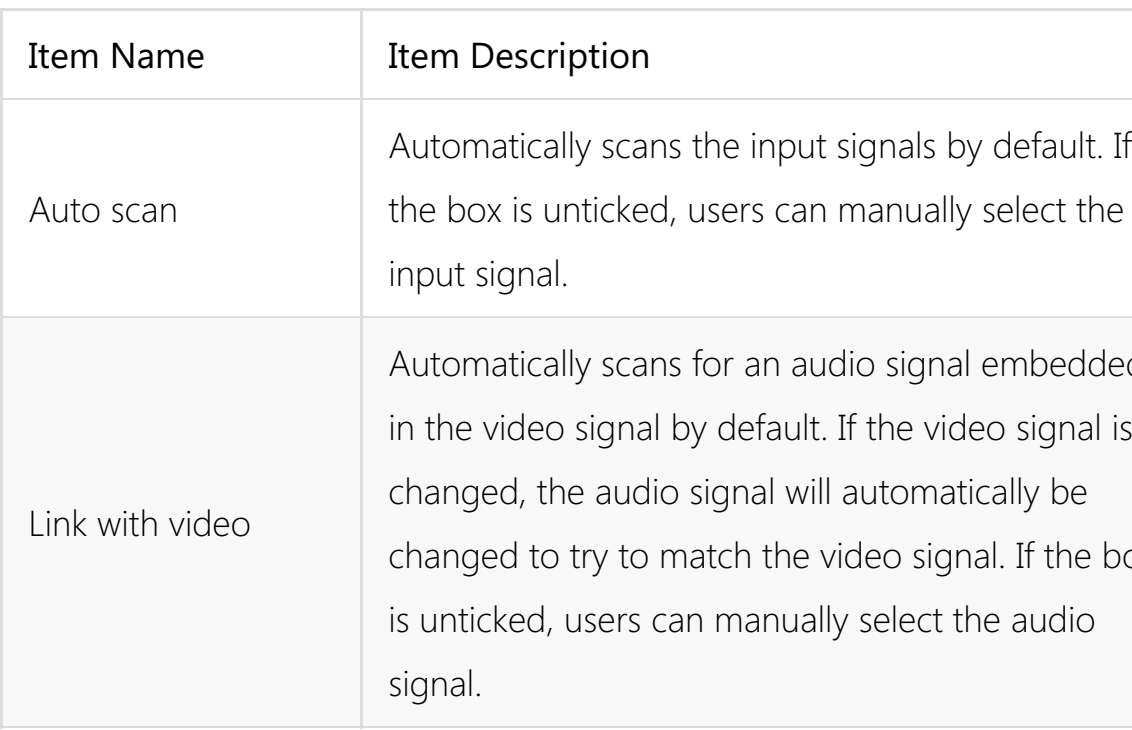

signals by default. If manually select the

dio signal embedded If the video signal is automatically be ideo signal. If the box y select the audio

### Video signal status

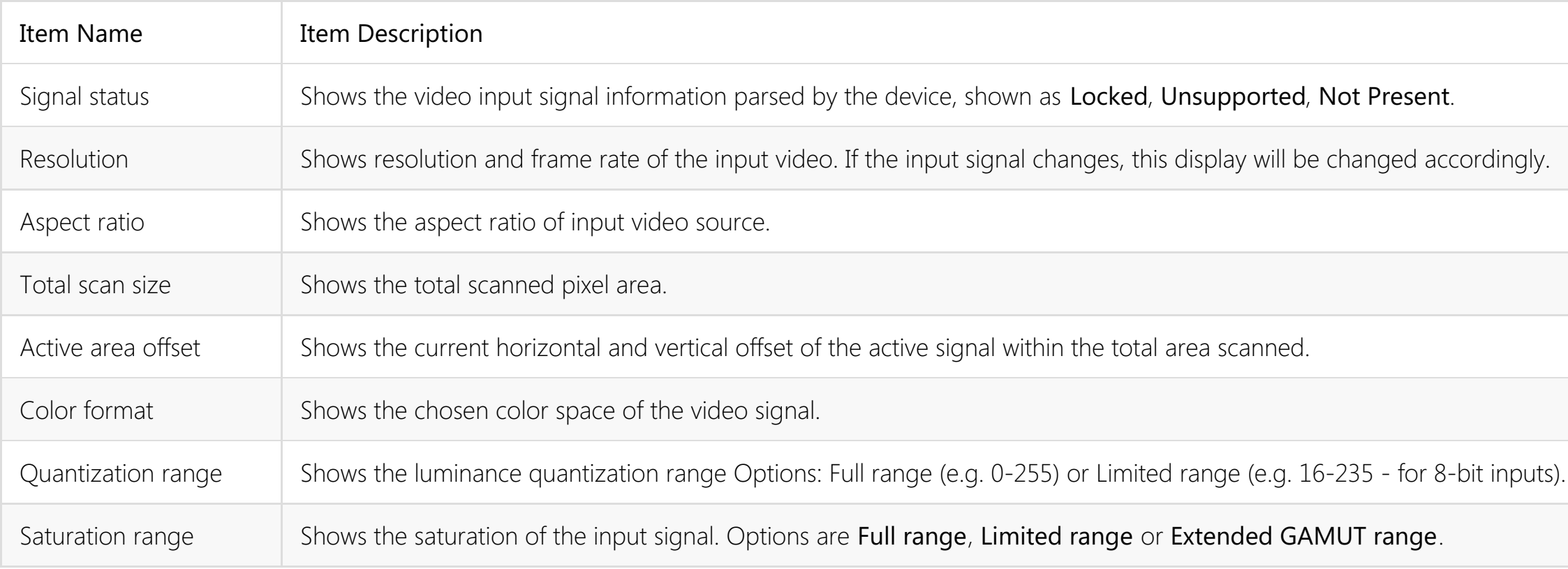

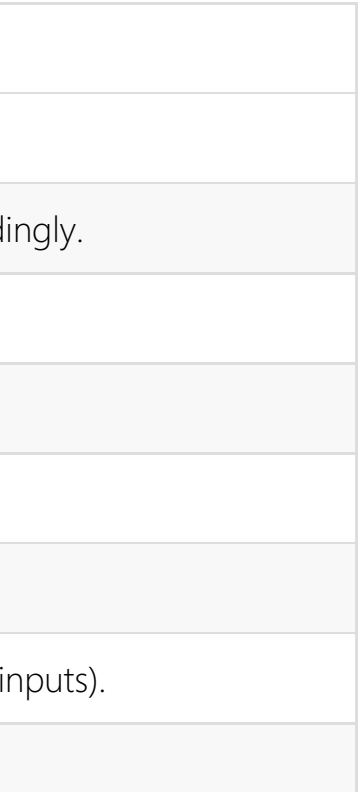

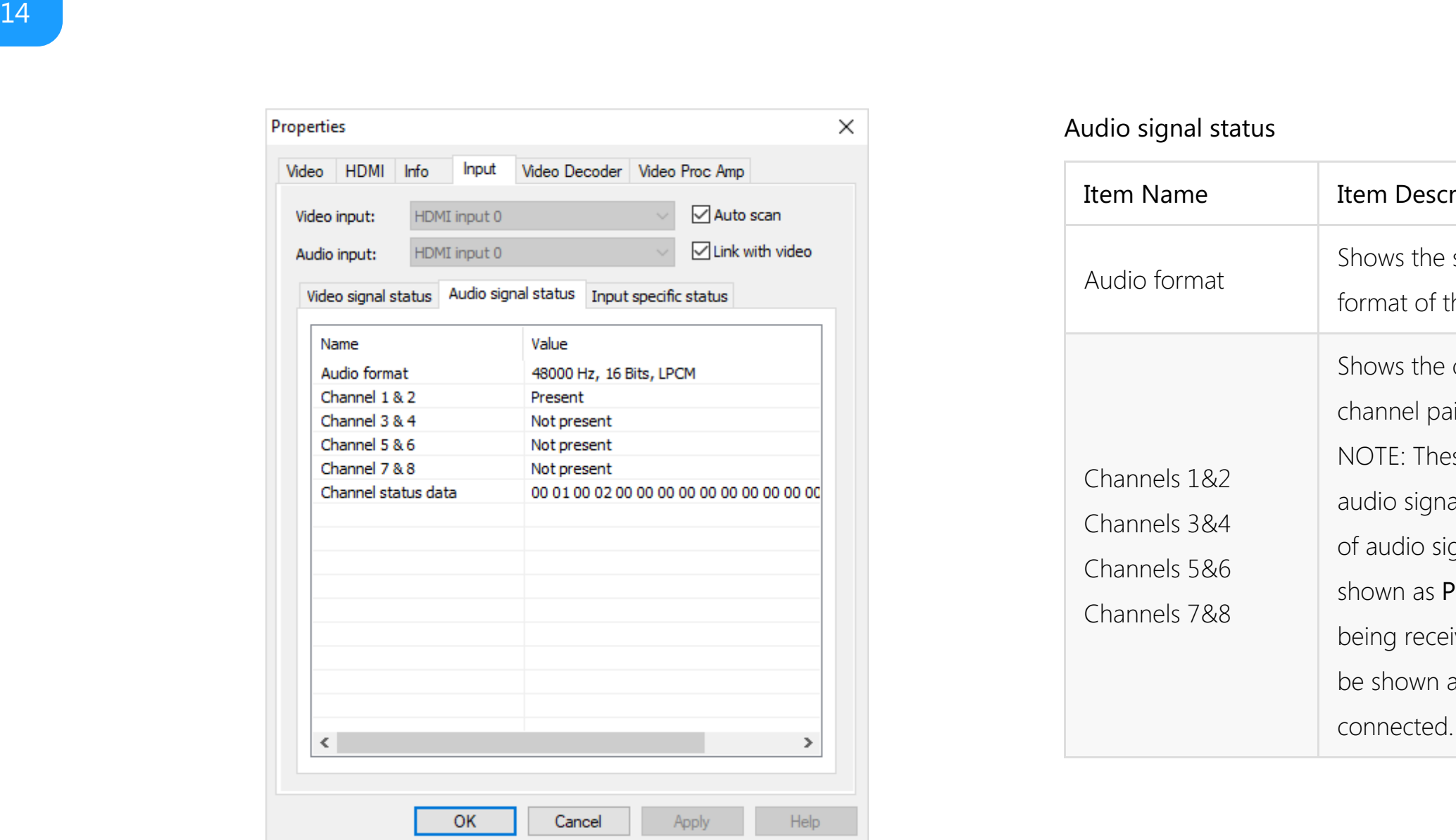

### Audio signal status

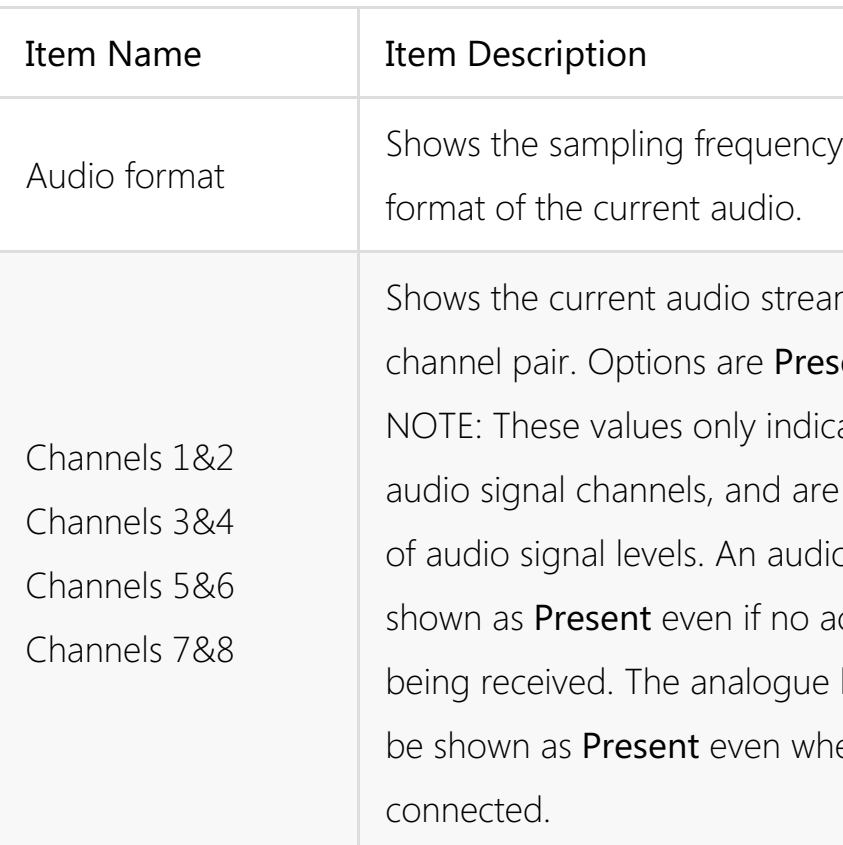

y, bit depth and

am status for each sent or Not present. ate the presence of  $e$  in no way indicative o channel can be ictual audio data is line input will always en no audio cable is

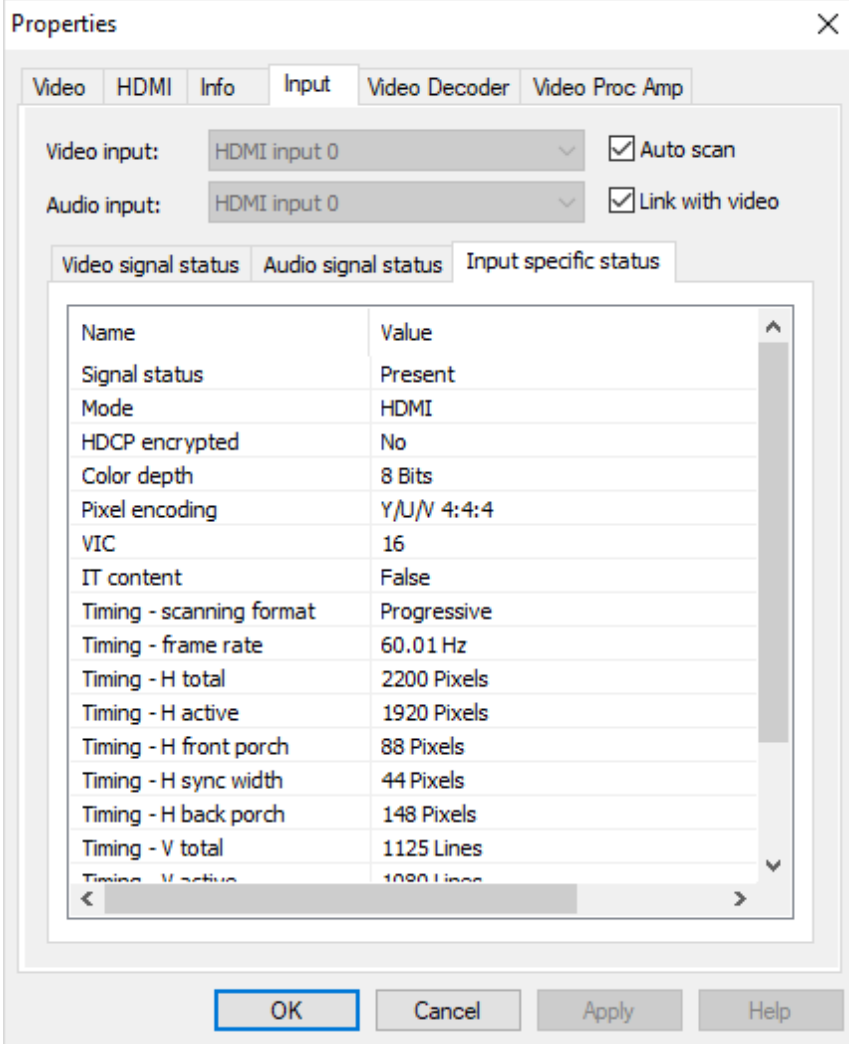

• When HDMI signal is connected, the Input specific status tab is as follows:

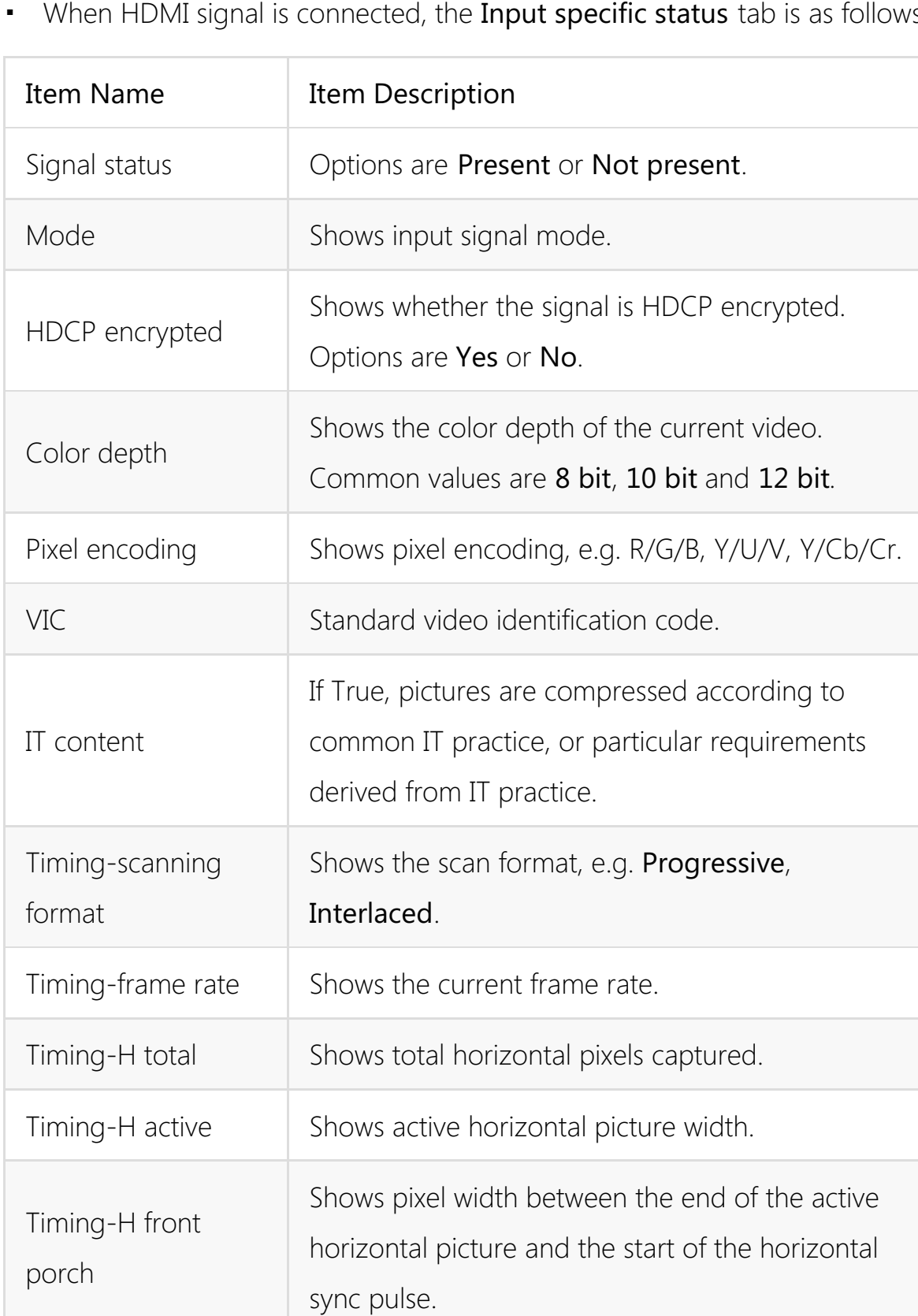

present.

crypted.

IT sed according to<br>Ital Trequirements<br>Compressed according to contrements

captured.

re width.

NOTE: When the input video signal is in interlaced format, the table will include information for each field separately (Field-0 and Field-1) in the vertical

al sync pulse.

ext

ture lines)

height.

st line of the nd the start of the

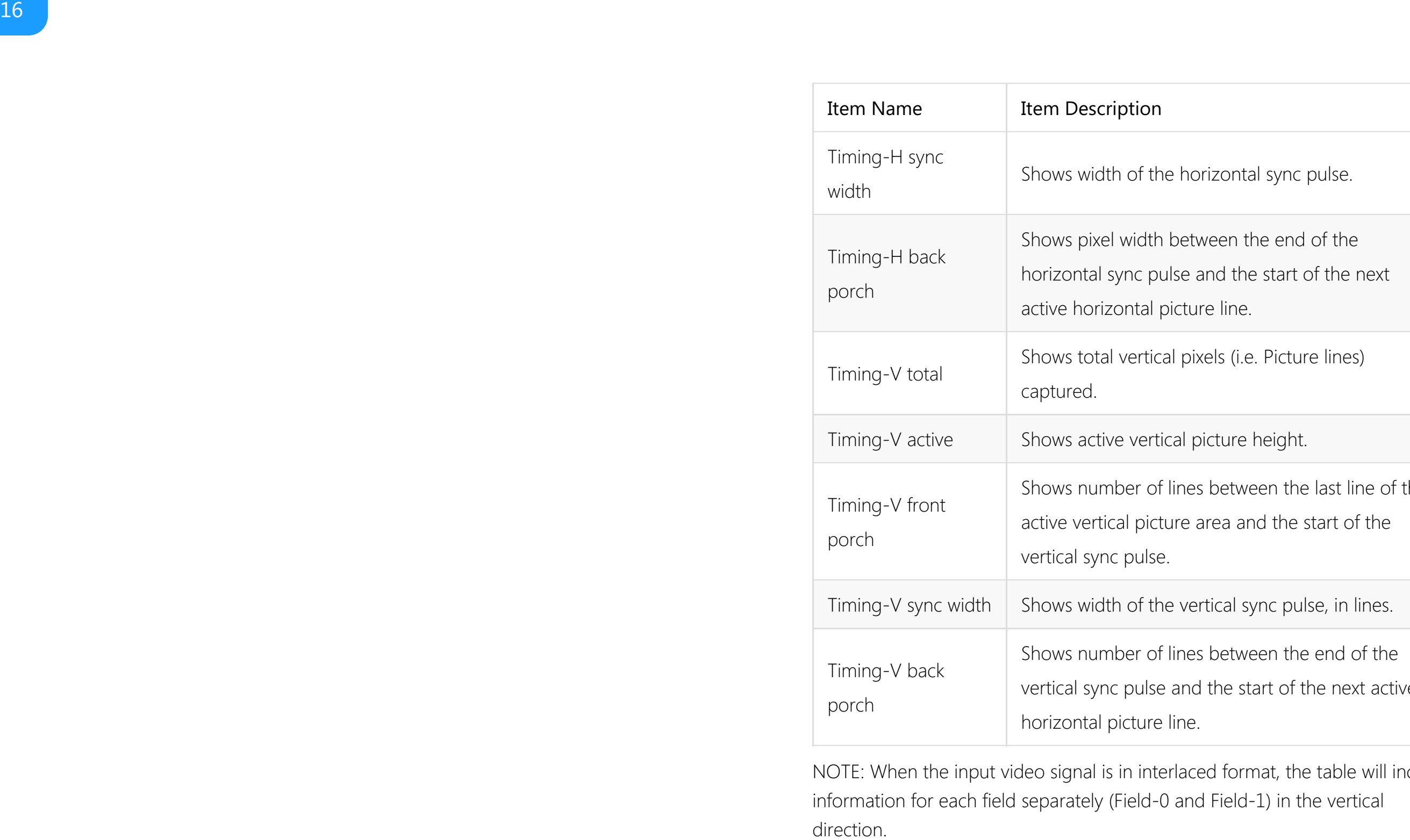

y n c p uls e, in lin e s.

art of the next active

### Properties

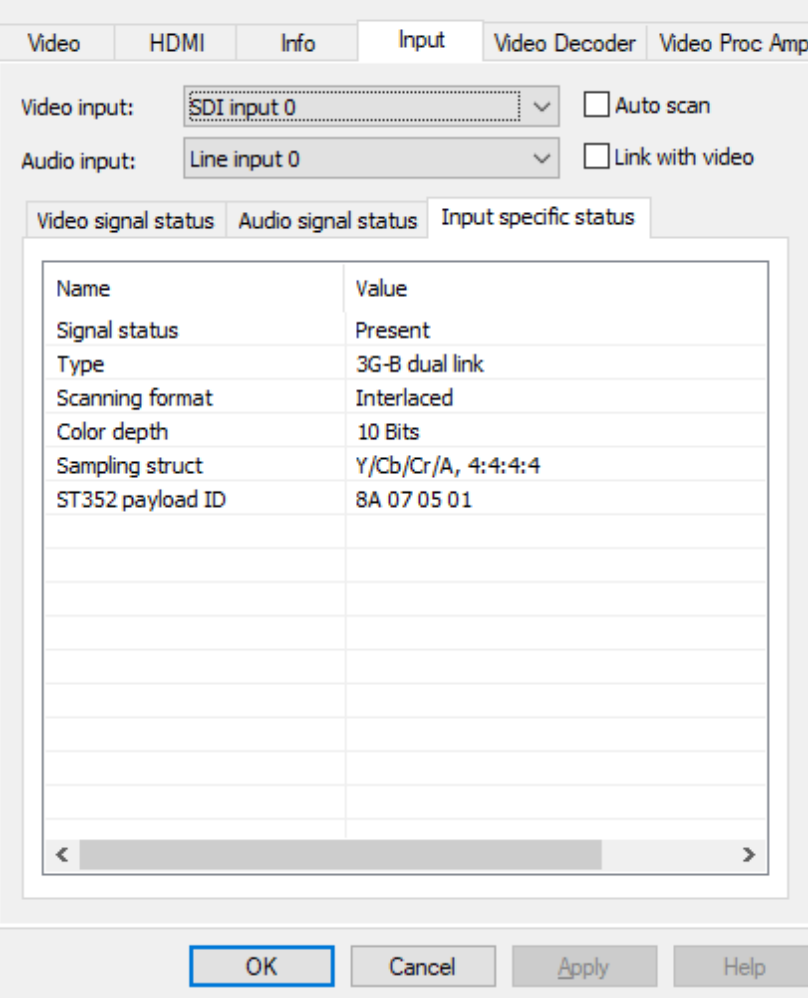

 $\times$ 

• When SDI signal is connected, the Input specific status tab is as follows:

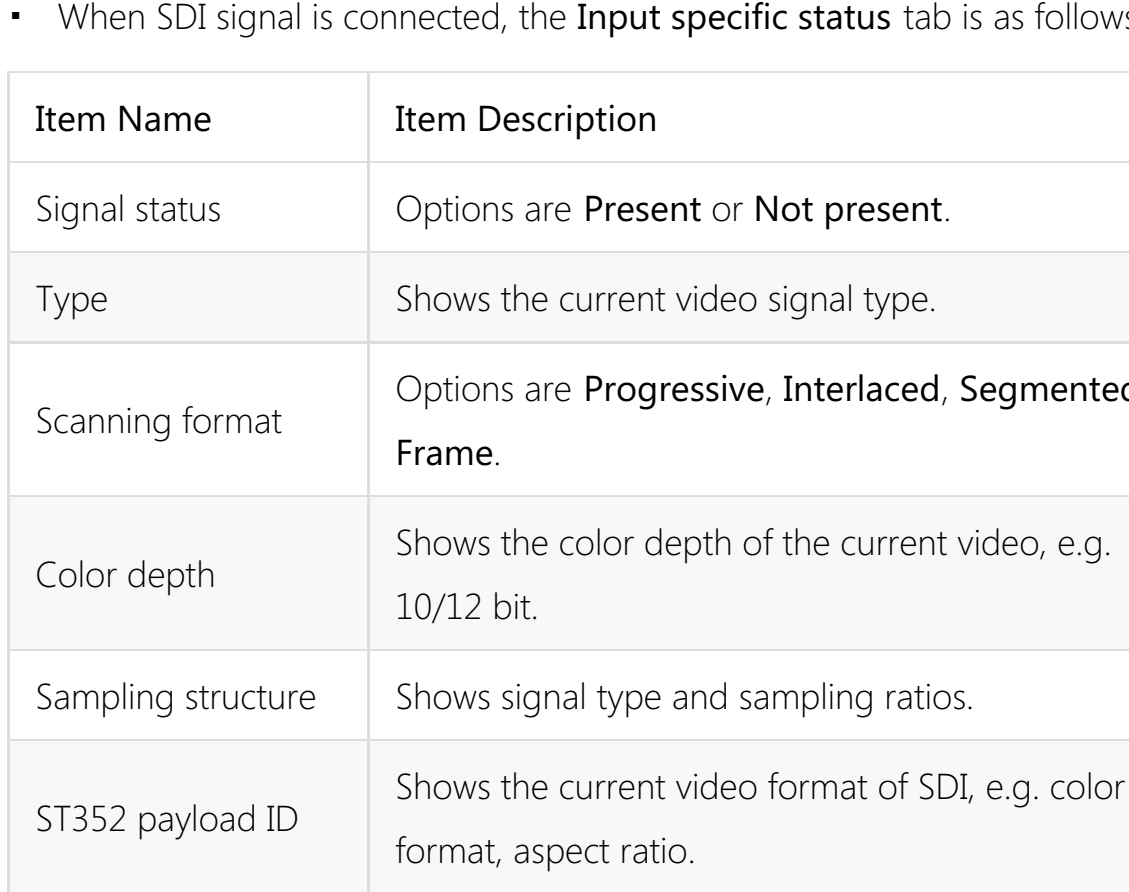

present.

al type.

egmented

e current video, e.g.

ing ratios.

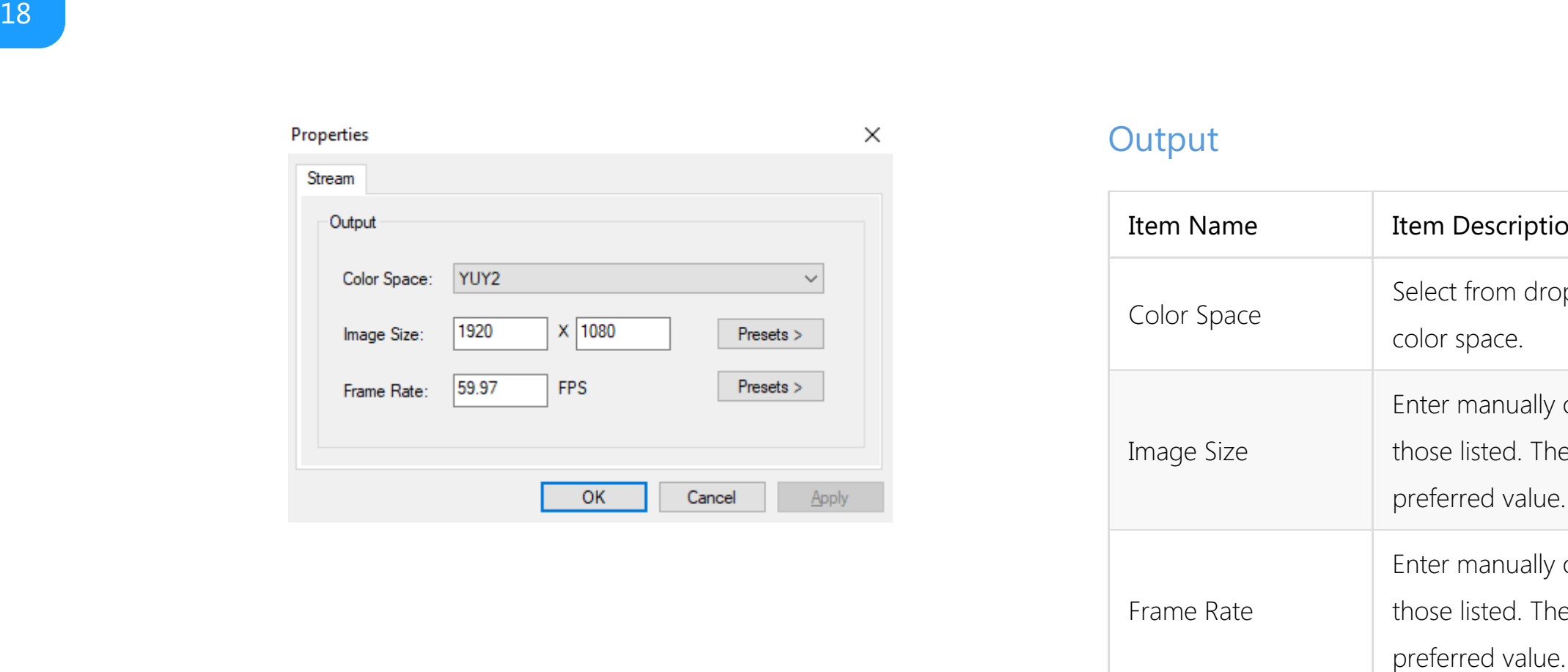

### <span id="page-17-0"></span>Output

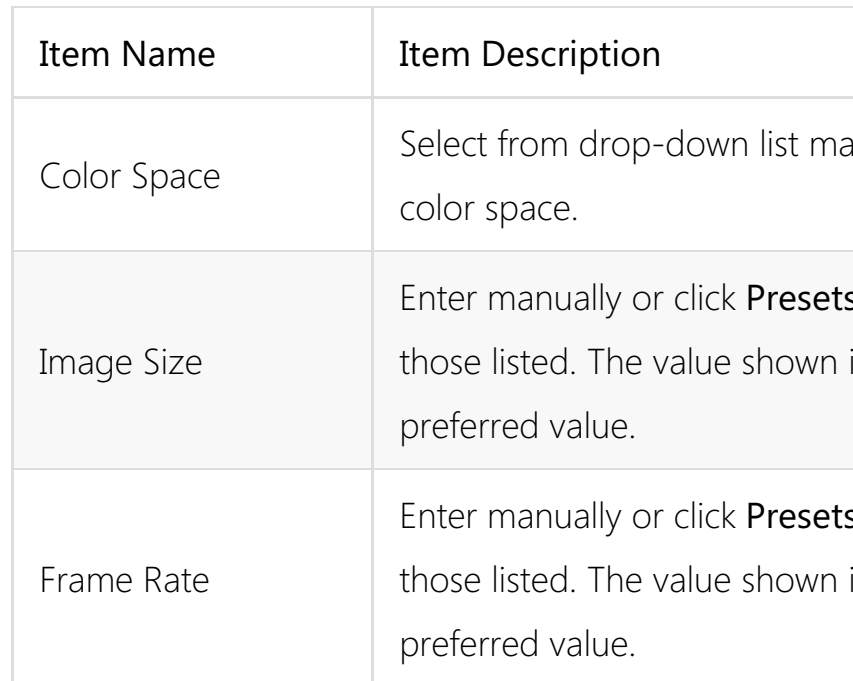

manually to modify

ts > and select from n in bold is the system-

 $ts$  > to select from n in bold is the system-

# <span id="page-18-0"></span>Support

### Get the Latest Information

If you have any problems using Magewell products or need more technical information, please visit the following.

### Technical Support

Contact the Magewell Technical Support Team at support@iviewdata.com.

- Tutorial video: <https://www.magewell.com/tv> ■
- YouTube channel: [Magewell Video Capture Device](https://www.youtube.com/channel/UCiX0XIgtY46r2etaZVLh7pQ/)
- Knowledge base: <https://www.magewell.com/kb/eco-capture>
- Official website: https://www.[iviewdata.com](https://www.magewell.com/capture/eco-capture)

# <span id="page-19-0"></span>**Warranty**

### Limited Warranty

Except otherwise set between you and iView Data in advance in a written form, the free limited warranty service starts from the date on your proof of purchase. The proof can be: sales contract, formal sales receipt, invoice or delivery note. The earliest date of these proofs is the starting date of the free limited warranty. The period of free limited warranty goes as below:

- **Eco Capture:one (1) years;**
- The breakout cables provided as accessories: one (1) year;

### How to get the limited warranty

- 3. If some components need to be replaced, iView Data will decide to repair, renovate or replace the components by itself. iView Data may use new or repaired component to repair the product. The repaired product can be expected to work normally and the performance to remain the same. Repaired products can work in a good working condition and at least function the same as the original unit. The original replaced component will become the property of iView Data and components which are replaced for the client will become his/her property.
- 4. If the product is within warranty, iView Data will repair or replace the faulty units at its own discretion. In circumstances where the faulty unit is replaced by another one, iView Data may use new, repaired or renovated units. The faulty unit will then become the property of iView Data while the replacement unit will become the property of the purchaser.
- 5. If the warranty expires, iView Data will inform the purchaser whether the products can be repaired and the maintenance costs they need to pay. If purchasers decide to repair, iView Data will repair, renovate, or replace the components after receiving the maintenance costs. If purchasers give up repairing, iView Data will
- 1. Please contact the iView Data support team by email (support@iviewdata.com) first, to determine whether your problem can only be solved by returning it to iView Data for repair. iView Data might ask you to take photos of the front and back of the defective products.
- 2. iView Data will issue an RMA letter to you if it is confirmed that you need to return the faulty product for further examination or repair. Please fill in the RMA with necessary information as required.

If it is regular repair, you will be responsible for the shipping cost, duties and insurance cost (if applicable); if the product is DOA, iView Data will be responsible for the shipping cost.

dispose of the faulty unit if the purchaser chooses that option.

- 6. The repaired or replaced product assumes 1) the remaining term of the Warranty of the replaced unit or faulty unit; 2) ninety (90) days from the date of replacement or repair, whichever provides longer coverage for you. The extended warranty is only valid for repaired/replaced components.
- 7. The period of service depends on the client's location (country and area) and the product.

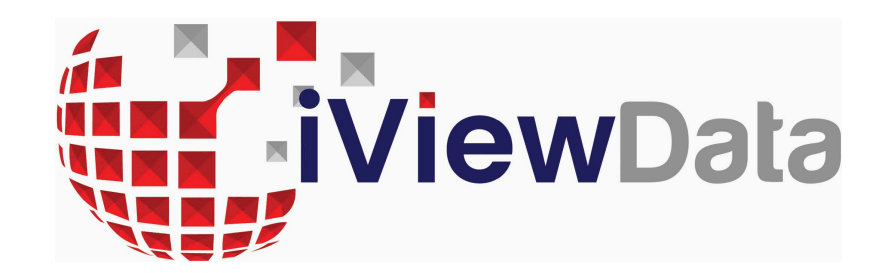

For Further information and or sales please contact iView Data Ltd, t: +44(0)1162787812 web: http://iviewdata.com, e: info@iviewdata.com